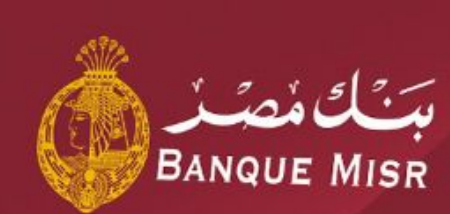

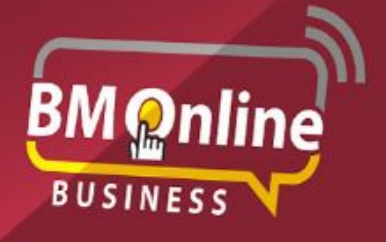

**Internet banking for business** user guide

**The Corporation** 

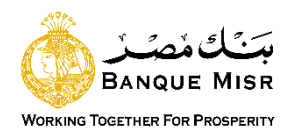

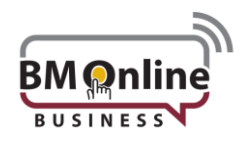

#### **Fund transfer**

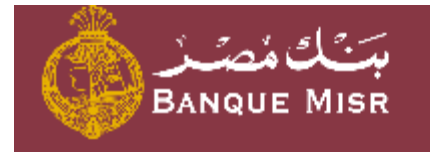

# Dashboard لمصفصت **BANQUE MISR** Accounts Main Menu Transactions ◯ Transactions **General Services** Initiate Payments MORE Funds Transfer To Own Account Message Center **ACH Card Payment BM Credit Card Payment** Funds Transfer To Third Party Account Funds Transfer to Own Credit Card Funds Transfer to Own Prepaid Card **ACH Payments Swift Payments**

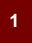

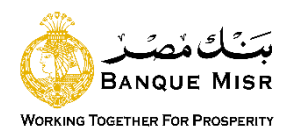

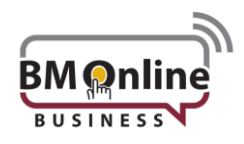

### **Funds transfer to Own account " one time"**

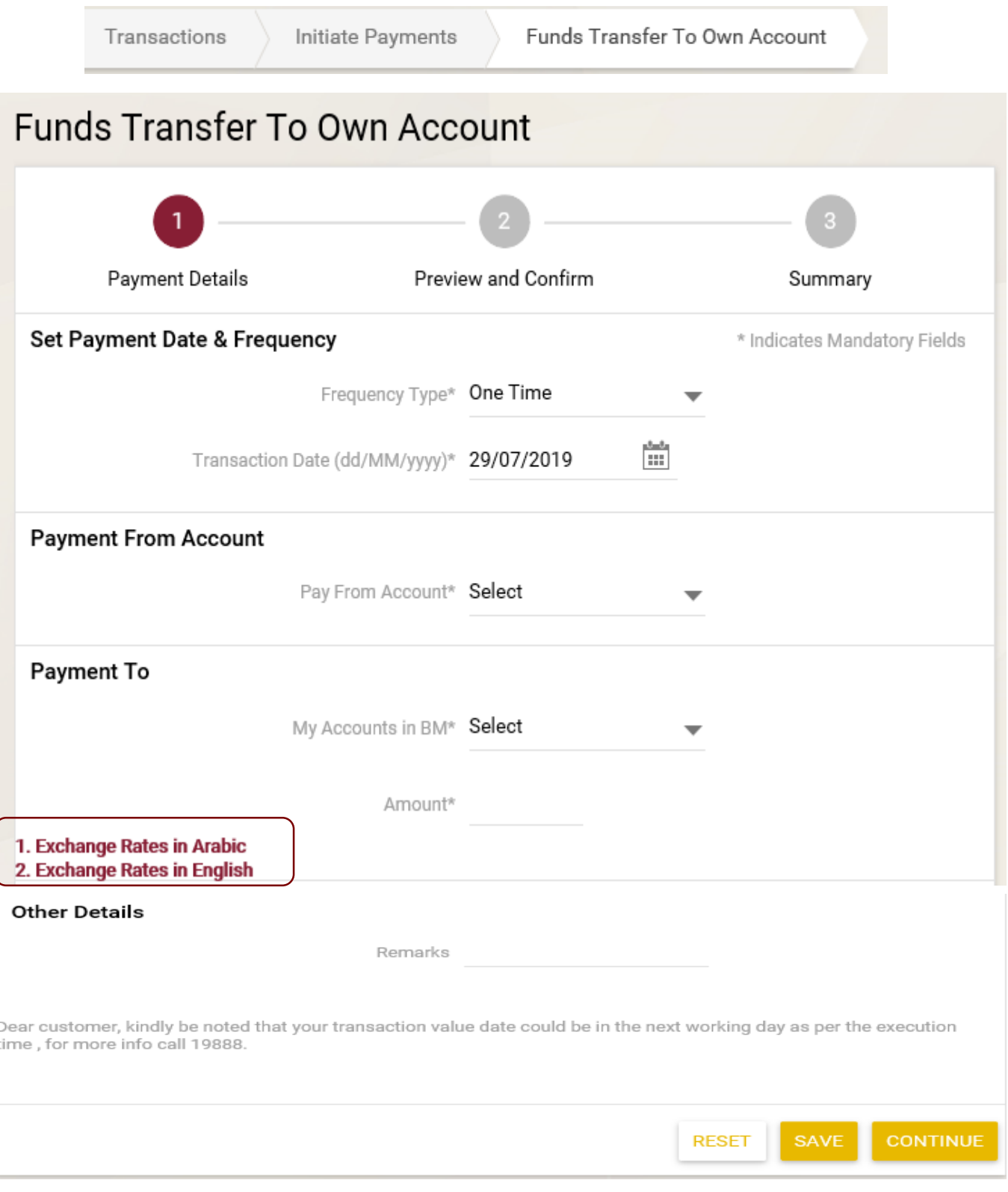

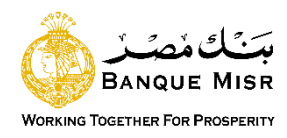

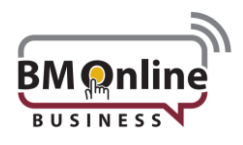

#### **User Input:**

- **Frequency Type:** Select the type of Frequency "one Time"
- **Transaction Date:** Enter the value date of the transaction. Default value is current date "future dated transaction up to 7 days only".
- **Pay From Account:** select the debit Account. Balance will be displayed on selecting account number from dropdown.
- **Payment To "My Accounts in BM": List of own accounts will be displayed in case of** Own Account Transfer.
- **Amount:** enter the transaction Amount.
- **Exchange Rate:** Exchange rate will be displayed for the selected transaction currency. Rate will be fetched online and displayed on clicking 'Counter Rate' button.
- **Remarks:** enter some remarks for the transaction done.
- **Reset:** Data entered gets lost and user needs to be fulfilled again.
- **Save:** The User can save an initiated transaction. The saved transactions will be visible in 'View Incomplete Transactions'
- **Continue:** to complete the transaction**.**

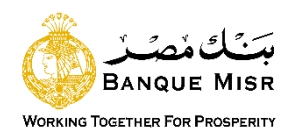

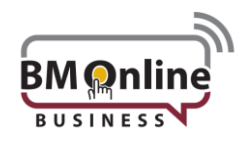

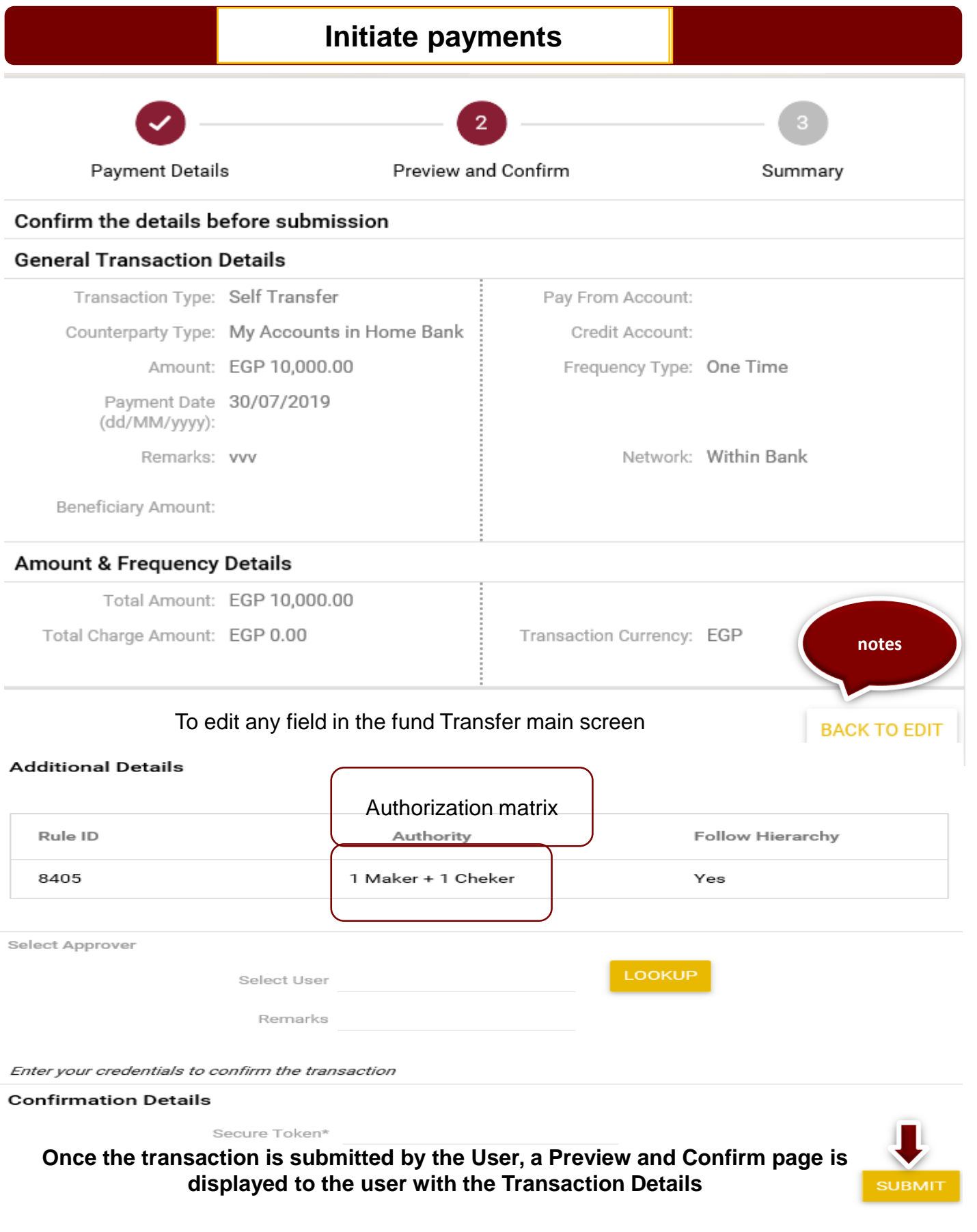

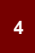

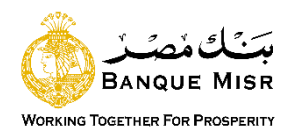

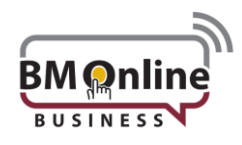

# **Funds transfer to Own account "recurring"**

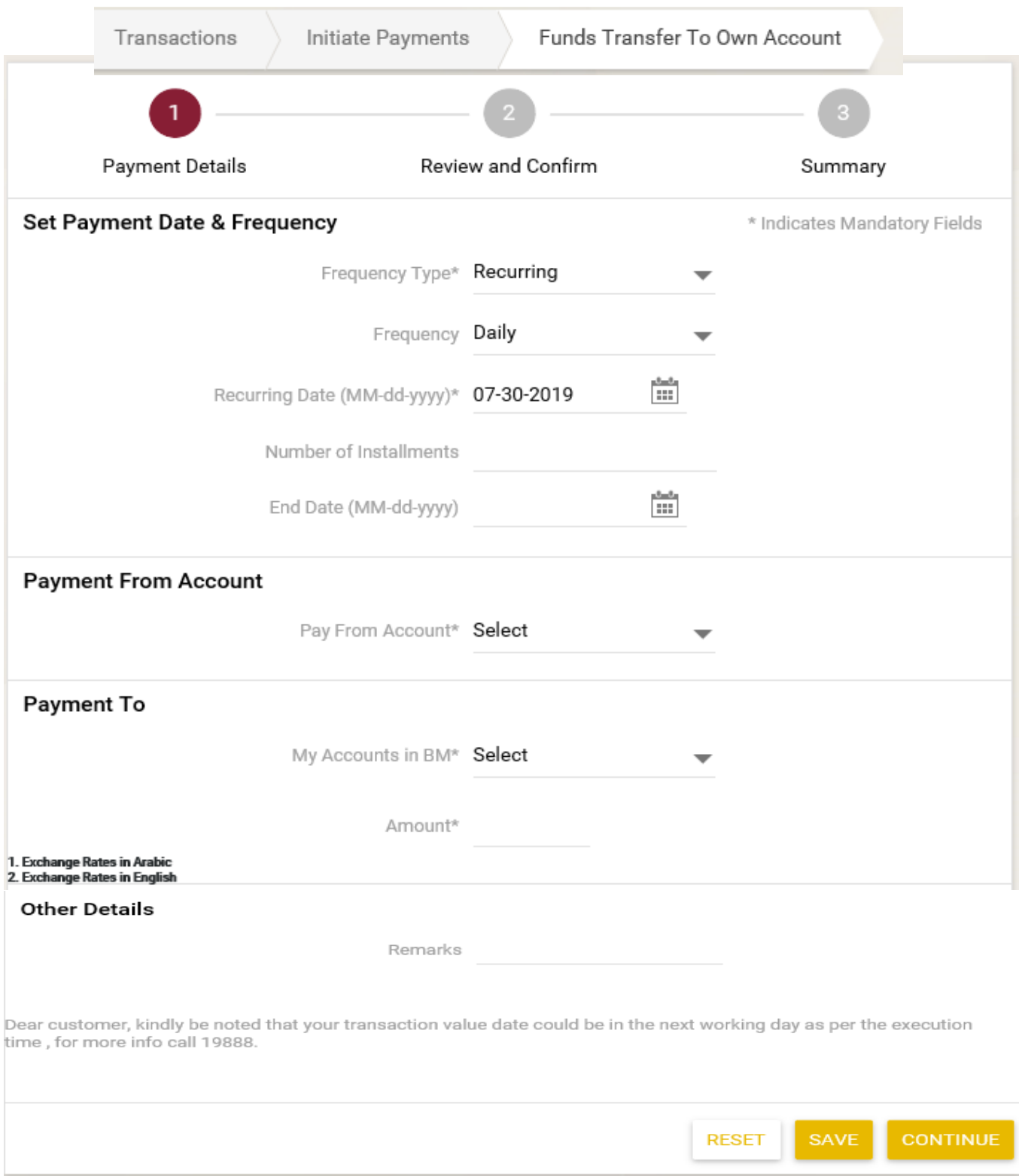

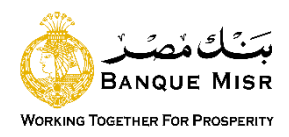

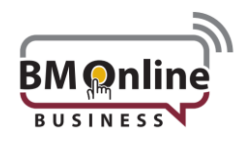

#### **User input "Recurring**":

- **Frequency Type:** Select the type of Frequency "recurring"
	- $\checkmark$  Daily
	- $\checkmark$  Weekly
	- Bi-Weekly
	- $\checkmark$  Monthly
	- $\checkmark$  Quarterly
	- $\checkmark$  Half Yearly
	- $\checkmark$  Yearly
	- $\checkmark$  Every N Days (Field will be provided to enter days)

• value is **Transaction Date**: Enter the value date of the transaction. Default current date "future dated transaction up to 7 days only".

- **Recurring Date:** the recurring date.
- **Number of Installments:** the number of installments
- **End Date:** the last date of the transaction.
- **Pay From Account**: select the debit Account. Balance will be displayed on selecting account number from dropdown.
- **Payment To "My Accounts in BM": List of own accounts will be displayed** in case of Own Account Transfer.
- **Amount:** enter the transaction Amount.
- **Counter Rate:** Exchange rate will be displayed for the selected transaction currency. Rate will be fetched online and displayed on clicking 'Counter Rate' button.
- **Remarks:** enter some remarks for the transaction done.
- **Reset:** Data entered gets lost and user needs to be fulfilled again.
- **Save:** The User can save an initiated transaction. The saved transactions will be visible in 'View Incomplete Transactions'

**6**

• **Continue:** to complete the transaction**.**

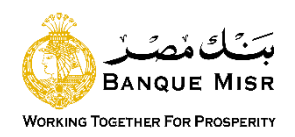

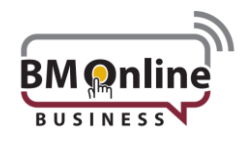

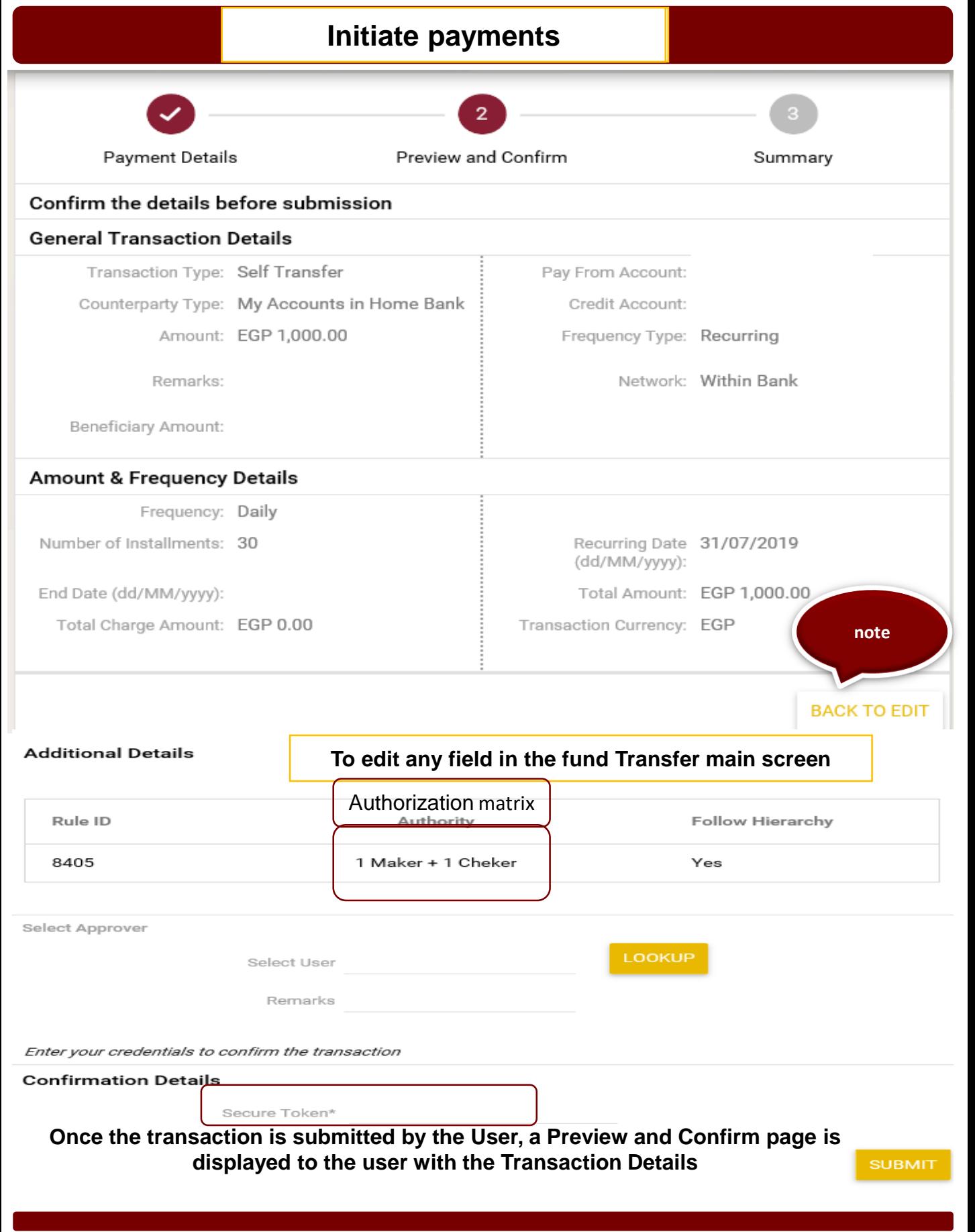

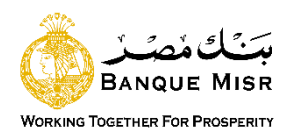

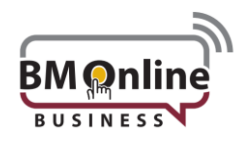

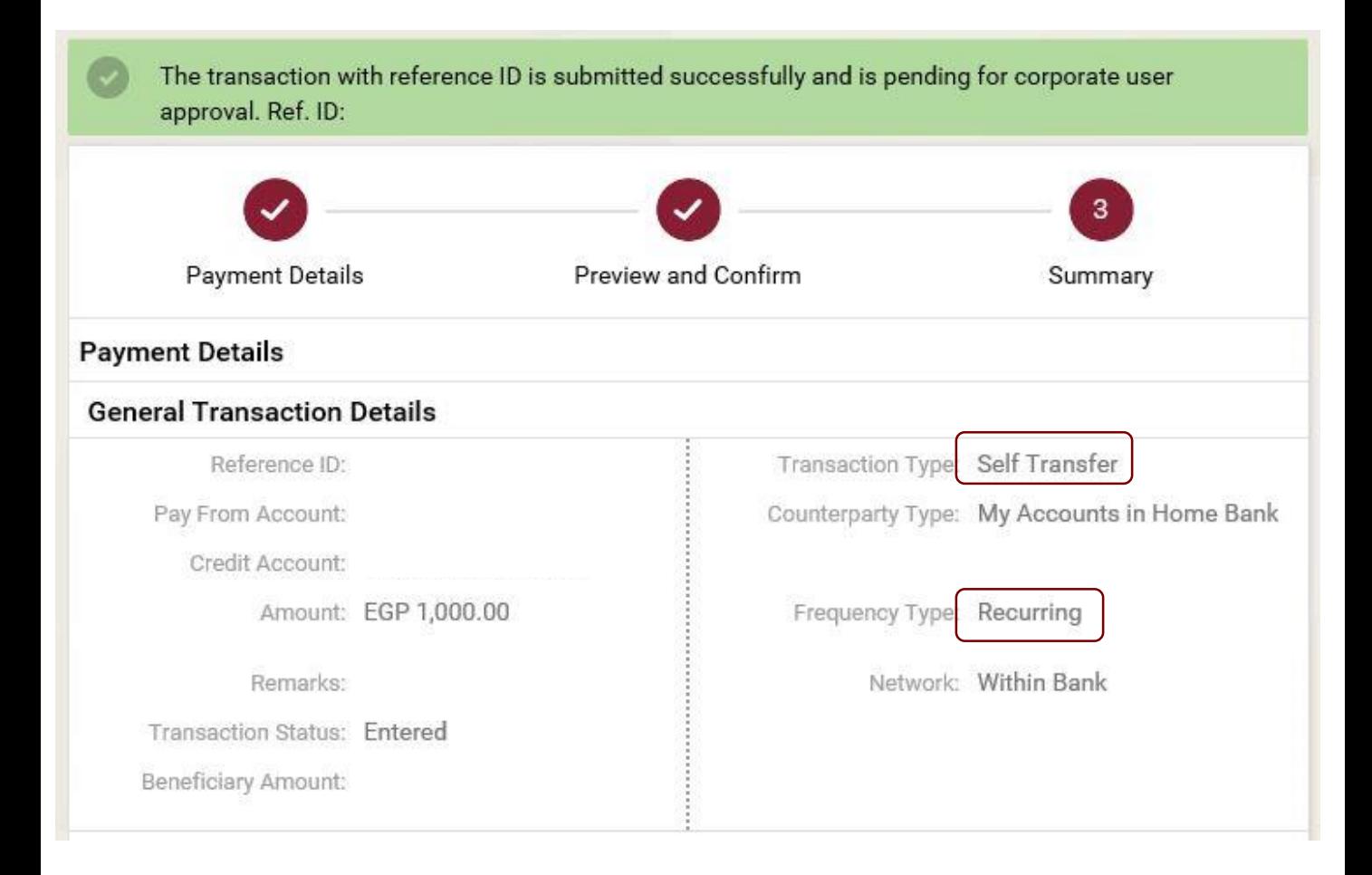

#### **Amount & Frequency Details**

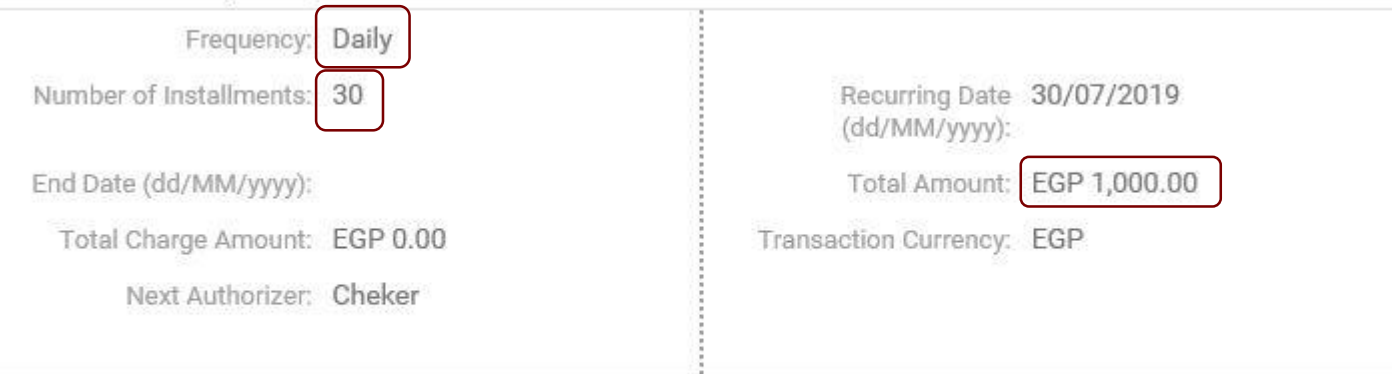

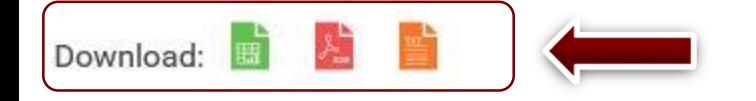

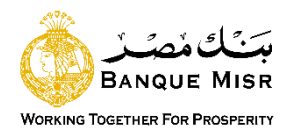

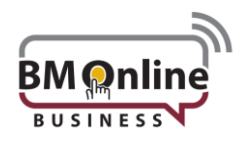

# **Funds transfer to third party account**

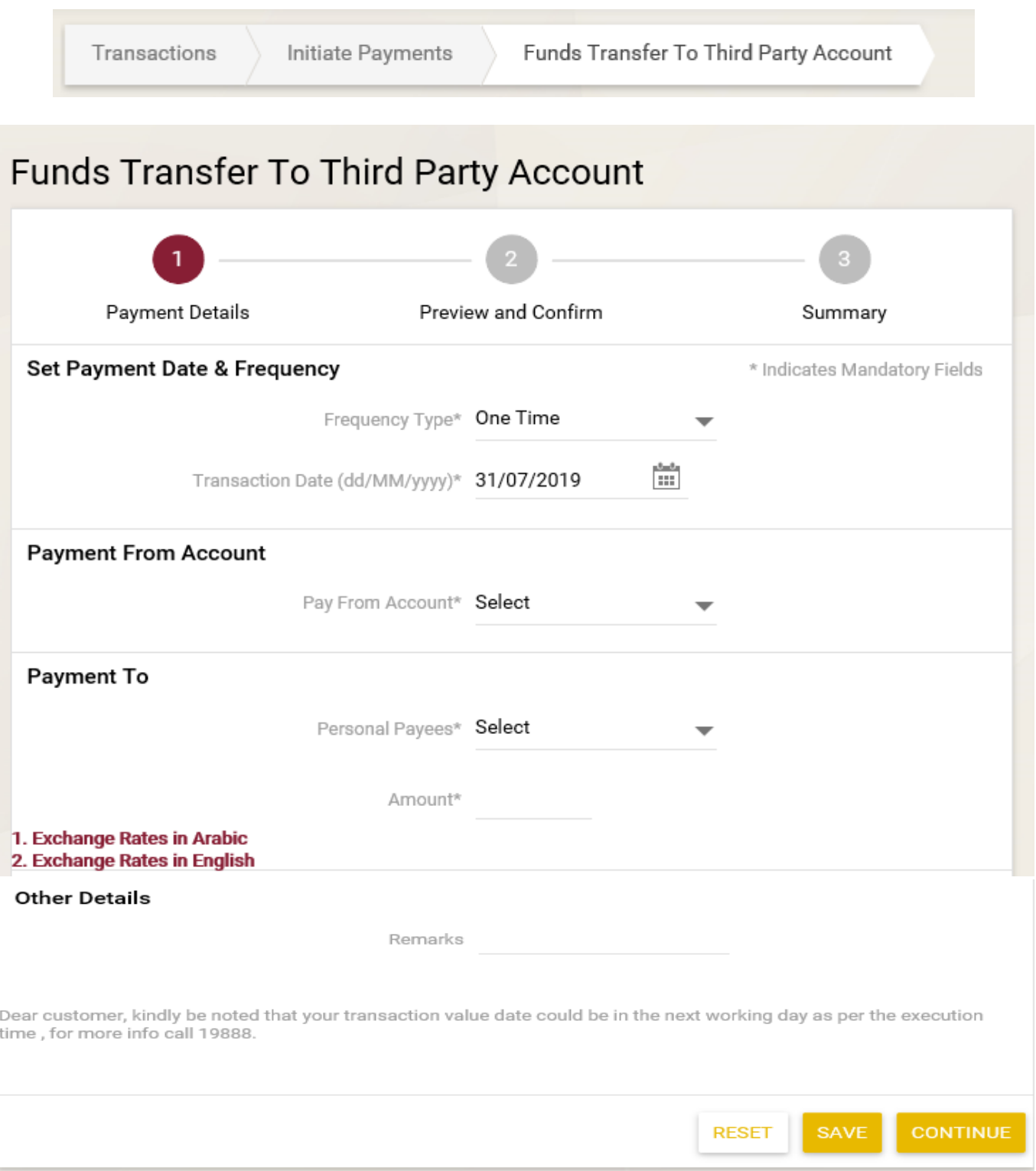

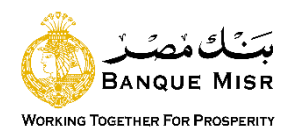

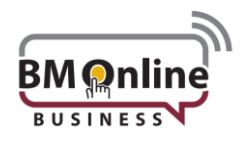

#### **User Input:**

- **Frequency Type:** Select the type of Frequency "one Time"
- **Transaction Date**: Enter the value date of the transaction. Default value is current date "future dated transaction up to 7 days only".
- **Pay From Account**: select the debit Account. Balance will be displayed on selecting account number from dropdown.
- **Payment To "**counterparty accounts": List of registered beneficiaries for within bank accounts will be displayed.
- **Amount:** enter the transaction Amount.
- **Counter Rate:** Exchange rate will be displayed for the selected transaction currency. Rate will be fetched online and displayed on clicking 'Counter Rate' button.
- **Remarks:** enter some Notes for the transaction done.
- **Reset:** Data entered gets lost and user needs to be fulfilled again.
- **Save:** The User can save an initiated transaction. The saved transactions will be visible in 'View Incomplete Transactions'
- **Continue:** to complete the transaction**.**

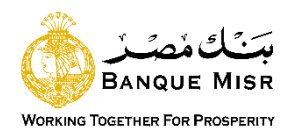

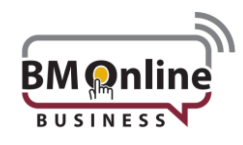

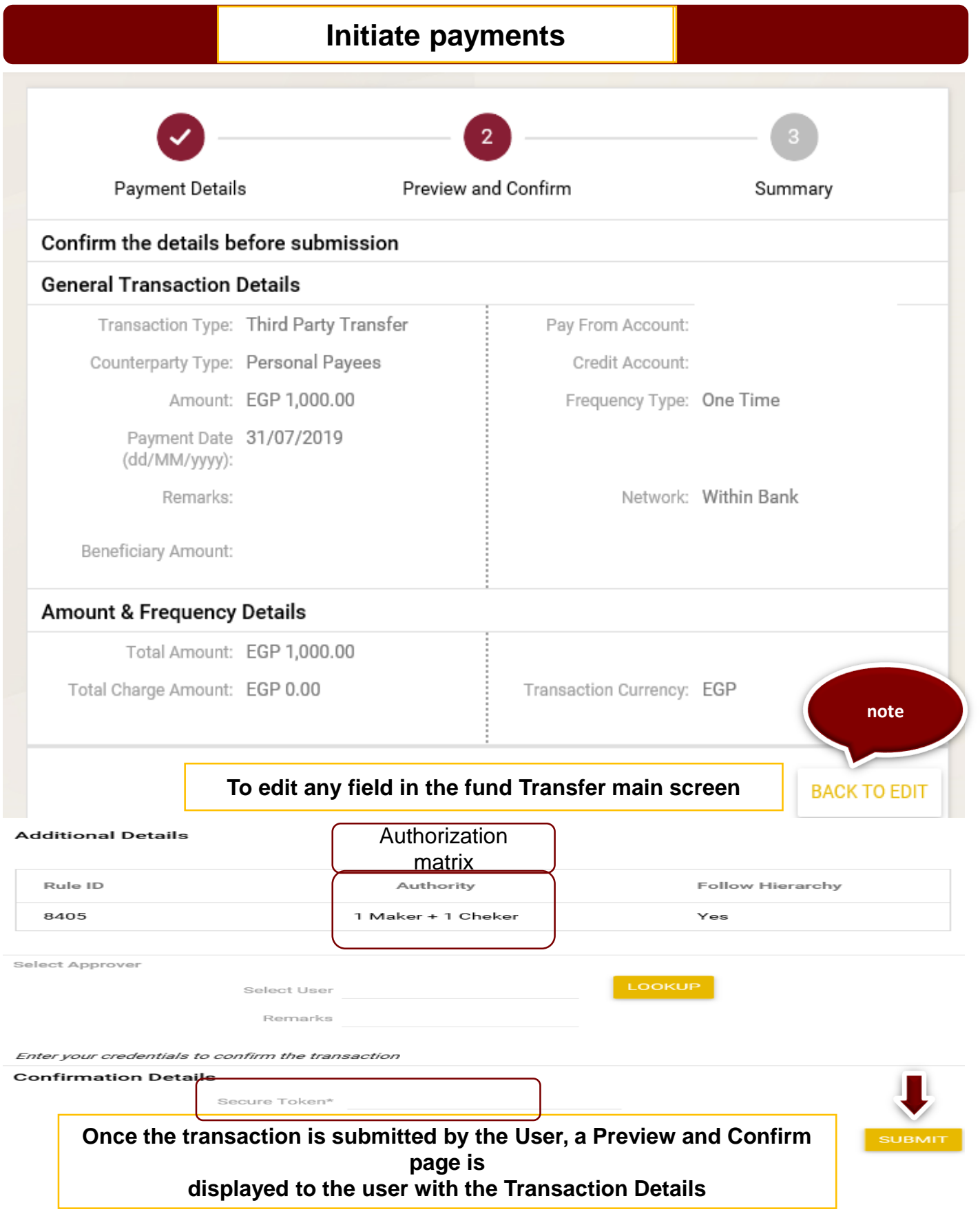

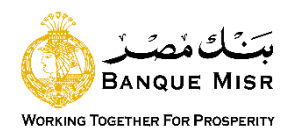

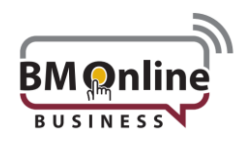

# **Funds transfer third party "recurring"**

# Funds Transfer To Third Party Account

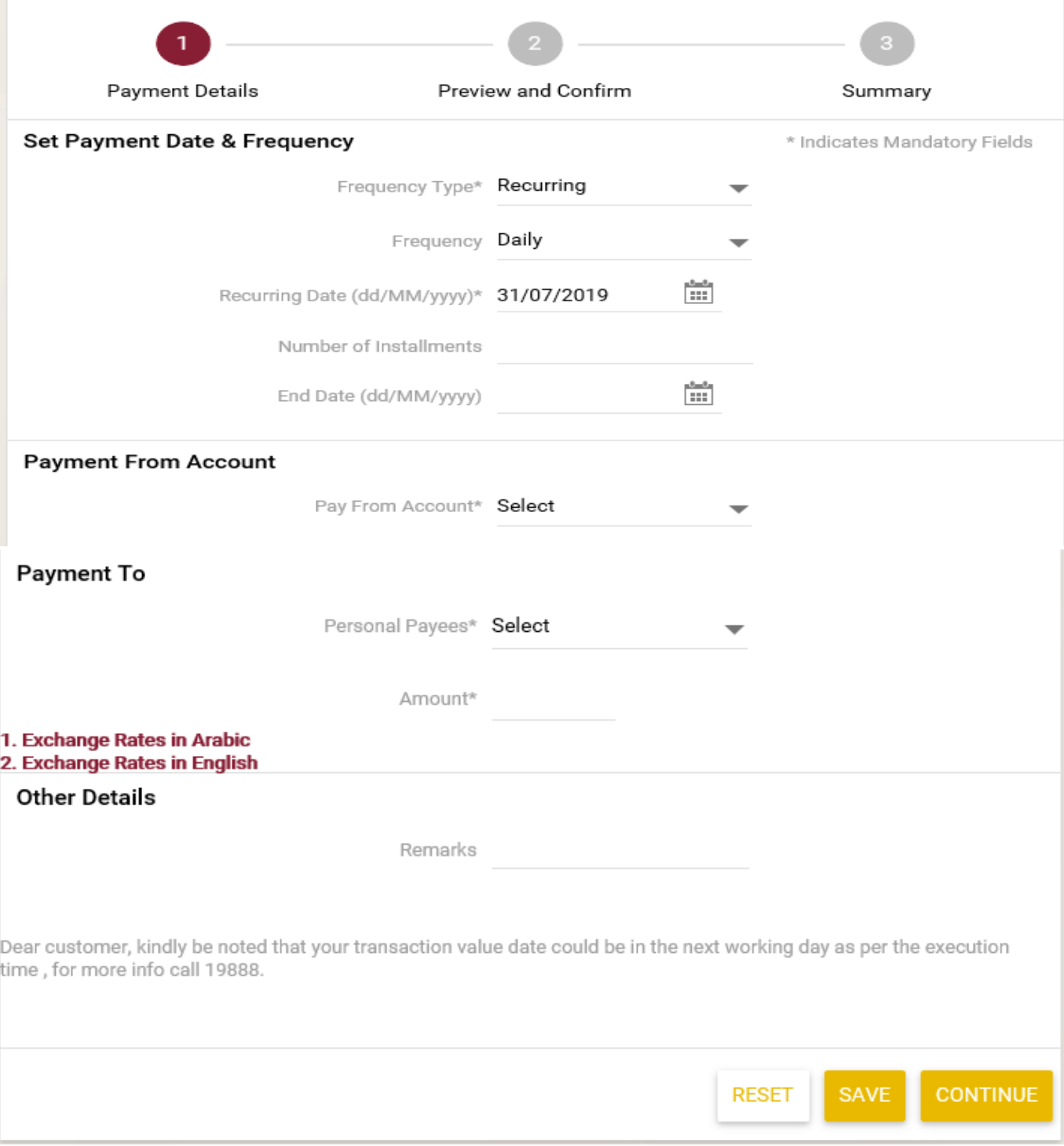

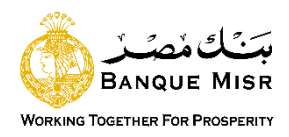

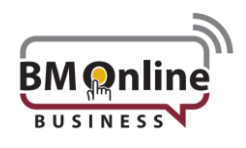

#### **User input "Recurring**":

- **Frequency Type:** Select the type of Frequency "recurring"
	- $\times$  Daily
	- $\checkmark$  Weekly
	- Bi-Weekly
	- $\checkmark$  Monthly
	- $\checkmark$  Quarterly
	- $\checkmark$  Half Yearly
	- $\checkmark$  Yearly
	- $\checkmark$  Every N Days (Field will be provided to enter days)
- **Transaction Date**: Enter the value date of the transaction. Default value is current date "future dated transaction up to 7 days only".
- **Recurring Date:** the recurring date.
- **Number of Installments:** the number of installments
- **End Date:** the last date of the transaction.
- **Pay From Account**: select the debit Account. Balance will be displayed on selecting account number from dropdown.
- **Payment To** "counterparty accounts": List of registered beneficiaries for within bank accounts will be displayed.
- **Amount:** enter the transaction Amount.
- **Counter Rate:** Exchange rate will be displayed for the selected transaction currency. Rate will be fetched online and displayed on clicking 'Counter Rate' button.
- **Remarks:** enter some remarks for the transaction done.
- **Reset:** Data entered gets lost and user needs to be fulfilled again
- **Save:** The User can save an initiated transaction. The saved transactions will be visible in 'View Incomplete Transactions'
- **Continue:** to complete the transaction**.**

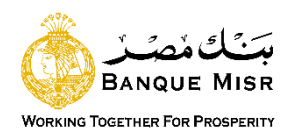

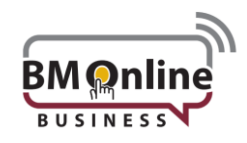

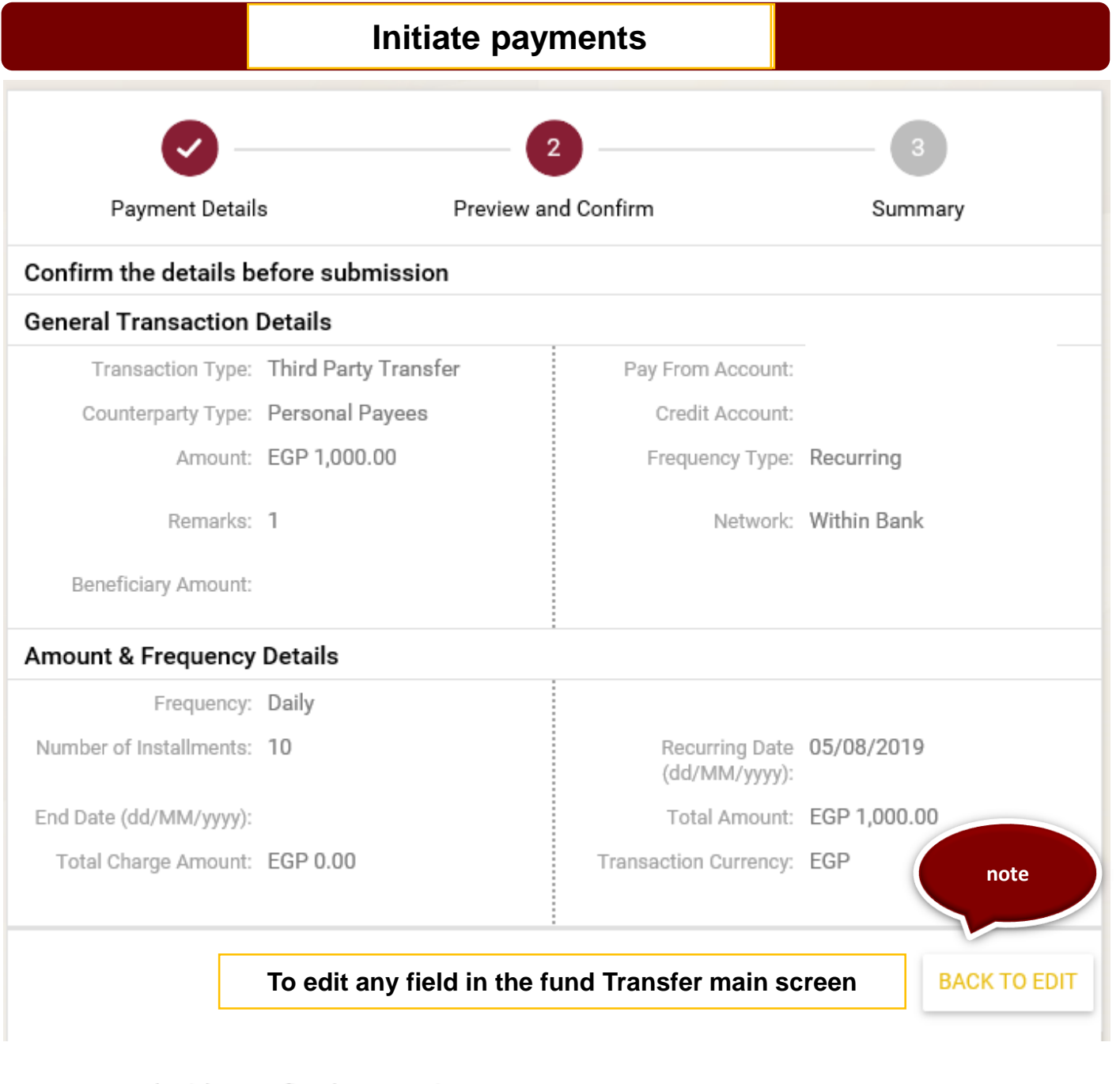

Enter your credentials to confirm the transaction

**Confirmation Details** 

Secure Token\*

**Once the transaction is submitted by the User, a Preview and Confirm page is displayed to the user with the Transaction Details**

**SUBMIT** 

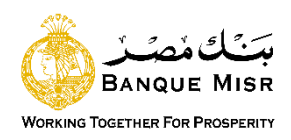

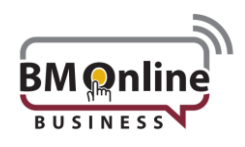

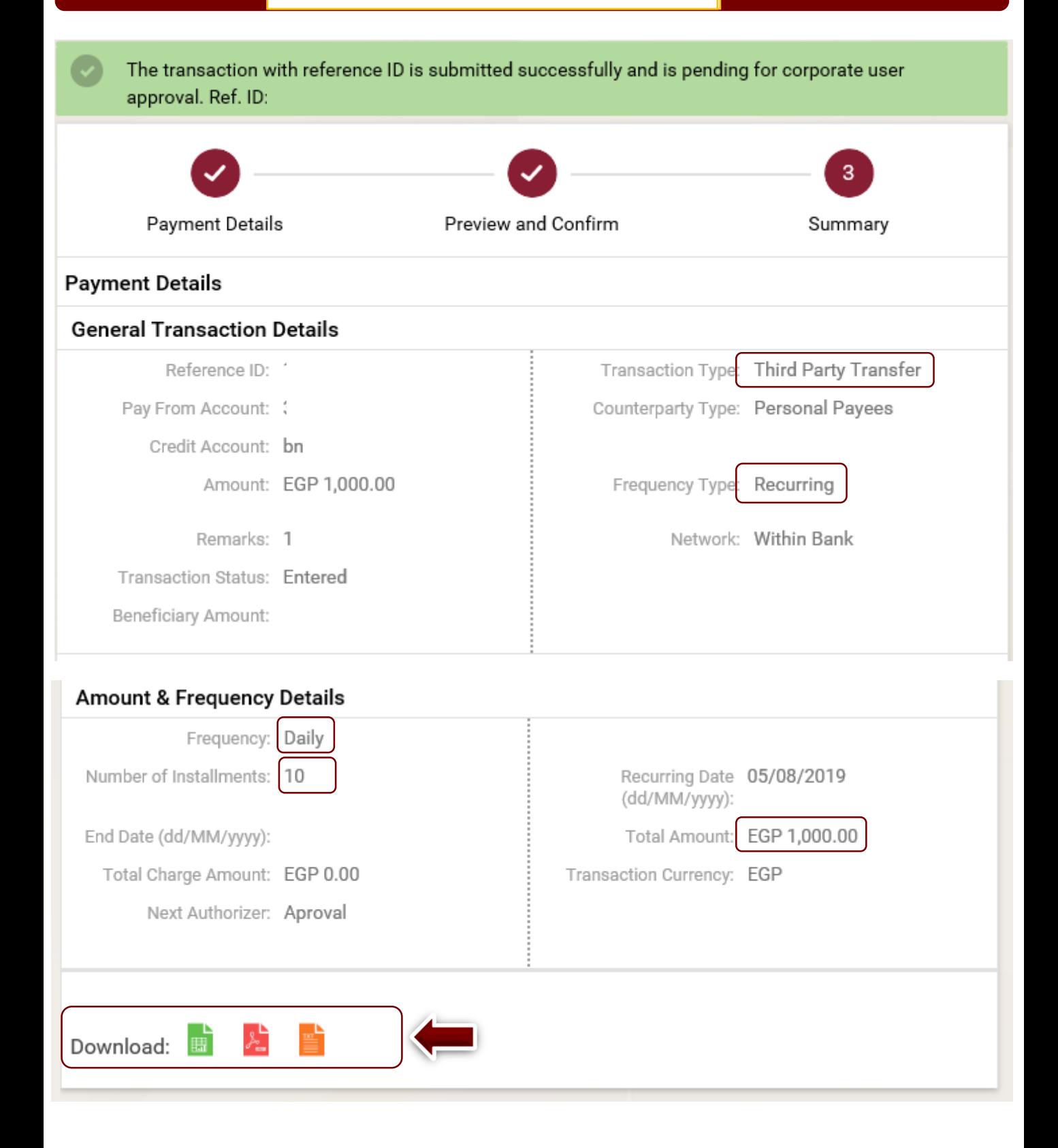

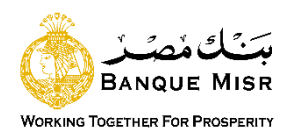

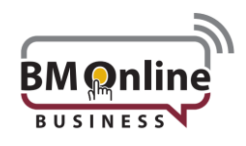

#### **Funds transfer to own credit card**

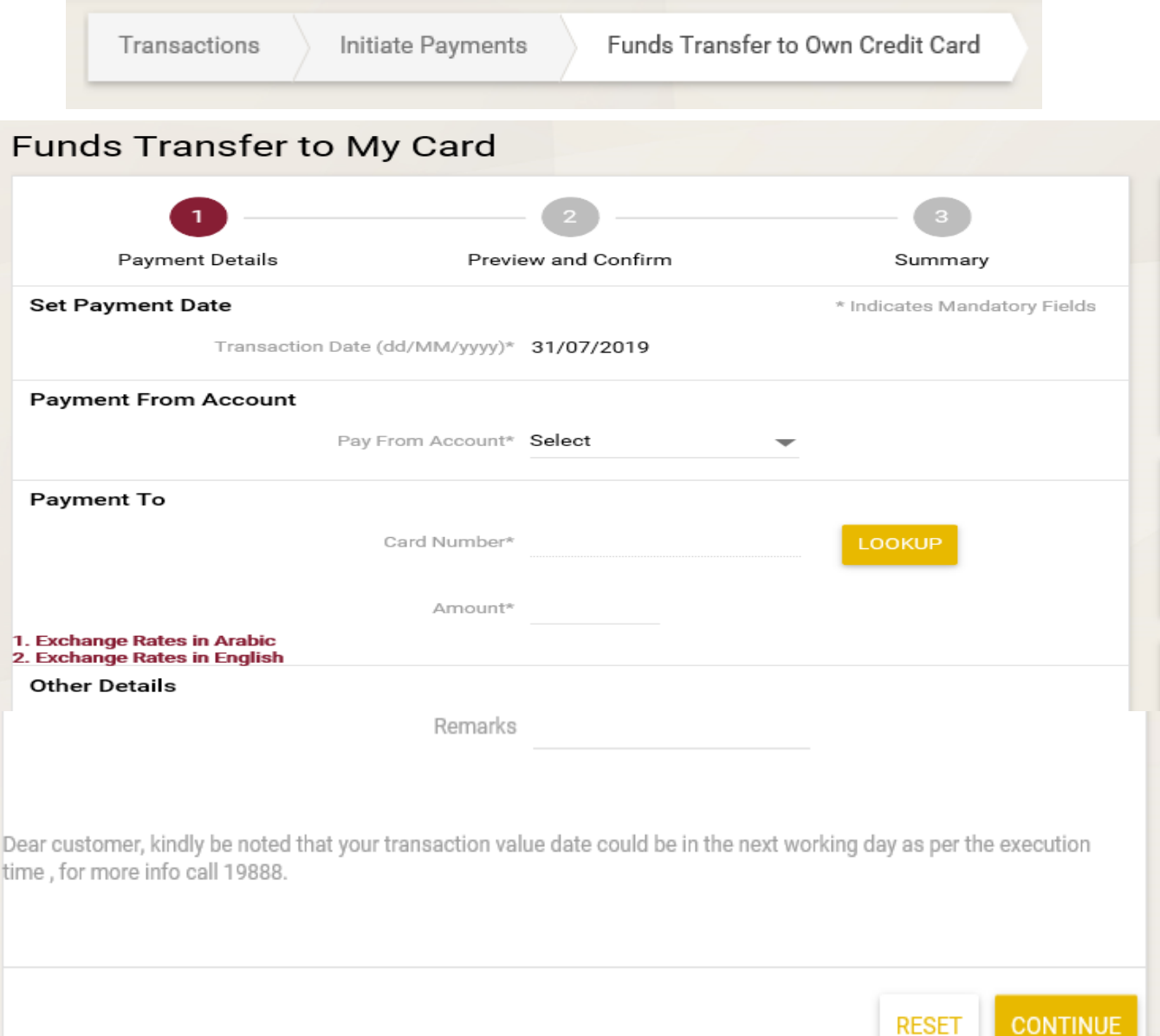

- **Pay From Account**: select the debit Account. Balance will be displayed on selecting account number from dropdown.
- **Card number**: select the credit card. from dropdown menu.
- amount: enter the amount of the transaction.
- **Continue:** to complete the transaction.

![](_page_17_Picture_0.jpeg)

![](_page_17_Picture_1.jpeg)

### **Funds transfer to own prepaid card**

![](_page_17_Picture_49.jpeg)

- **Pay From Account**: select the debit Account. Balance will be displayed on selecting account number from dropdown.
- **Card number**: select the credit card. from dropdown menu.
- amount: enter the amount of the transaction.
- **Continue:** to complete the transaction

![](_page_18_Picture_0.jpeg)

![](_page_18_Picture_1.jpeg)

#### **Initiate payments** The transaction with reference ID is processed successfully. Ref. ID: | 3 Preview and Confirm Payment Details Summary **Payment Details General Transaction Details** Reference ID: Transaction Type: ACH Payment Counterparty Type: Personal Payees Pay From Account: Benificiary NickName Amount: EGP 1,000.00 Frequency Type: One Time Payment Date 23/03/2020 (dd/MM/yyyy): Transaction Remarks: Transaction Status: Success External Reference Number: Transaction Purpose: Bill Commission/Charge Our Book Date: Indicator: Beneficiary Amount: EGP 1,000.00 NLS Account Entity Ref Number:

#### **Amount & Frequency Details**

![](_page_18_Picture_72.jpeg)

![](_page_18_Picture_5.jpeg)

![](_page_19_Picture_0.jpeg)

![](_page_19_Picture_1.jpeg)

# **ACH Payments "one Time"**

![](_page_19_Picture_17.jpeg)

![](_page_20_Picture_0.jpeg)

![](_page_20_Picture_1.jpeg)

#### **User Input:**

- **Frequency Type:** Select the type of Frequency "one Time"
- **Transaction Date:** Enter the value date of the transaction. Default value is current date "future dated transaction up to 7 days only".
- **Pay From Account**: select the debit Account. Balance will be displayed on selecting account number from dropdown.
- **Payment To "Beneficiary accounts": List of registered beneficiaries for ACH** accounts will be displayed.
- **Amount:** enter the transaction Amount.
- **Counter Rate:** Exchange rate will be displayed for the selected transaction currency. Rate will be fetched online and displayed on clicking 'Counter Rate' button.
- **Transaction Purpose:** the user chooses the purpose of the transfer from the list.
- **Commission – Charge indicator:** The user decides who will bear the commission "Our or Beneficiary commission"
- **Remarks:** enter some Notes for the transaction done.
- **Reset:** Data entered gets lost and user needs to be fulfilled again.
- **Save:** The User can save an initiated transaction. The saved transactions will be visible in 'View Incomplete Transactions'
- **Continue:** to complete the transaction**.**

![](_page_21_Picture_0.jpeg)

![](_page_21_Picture_1.jpeg)

### Confirm the details before submission **General Transaction Details** Transaction Type: ACH Payment Pay From Account: Counterparty Type: Personal Payees Benificiary NickName Amount: EGP 1,000.00 Frequency Type: One Time Payment Date 23/03/2020 (dd/MM/yyyy): Transaction Remarks: Beneficiary Amount: EGP 1,000.00 Transaction Purpose: Bill Commission/Charge Our Indicator: **Amount & Frequency Details** Total Amount: EGP 1,000.00 Transaction Currency: EGP **note To edit any field in the fund Transfer main screenBACK TO EDIT Additional Details** if any to be added by User Remarks Enter your credentials to confirm the transaction **Confirmation Details** Secure Token\* Enter The OTP number **BACK**

![](_page_22_Picture_0.jpeg)

![](_page_22_Picture_1.jpeg)

# **ACH Payments "recurring"**

![](_page_22_Picture_17.jpeg)

![](_page_23_Picture_0.jpeg)

![](_page_23_Picture_1.jpeg)

#### **User input "Recurring**":

- **Frequency Type:** Select the type of Frequency "recurring"
	- Daily Weekly Bi-Weekly Monthly Quarterly
	- Half Yearly Yearly Every N Days (Field will be provided to enter days
- **Transaction Date**: Enter the value date of the transaction. Default value is current date "future dated transaction up to 7 days only".
- **Recurring Date:** the recurring date.
- **Number of Installments:** the number of installments
- **End Date:** the last date of the transaction.
- **Pay From Account**: select the debit Account. Balance will be displayed on selecting account number from dropdown.
- **Payment To** "Beneficiary accounts": List of registered beneficiaries for **ACH** accounts will be displayed.
- **Amount:** enter the transaction Amount.
- **Counter Rate:** Exchange rate will be displayed for the selected transaction currency. Rate will be fetched online and displayed on clicking 'Counter Rate' button.
- **Transaction Purpose:** the user chooses the purpose of the transfer from the list.
- **Commission – Charge indicator:** The user decides who will bear the commission "Our or Beneficiary commission"
- **Remarks:** enter some remarks for the transaction done.
- **Reset:** Data entered gets lost and user needs to be fulfilled again
- **Save:** The User can save an initiated transaction. The saved transactions will be visible in 'View Incomplete Transactions'
- **Continue:** to complete the transaction**.**

![](_page_24_Picture_0.jpeg)

![](_page_24_Picture_1.jpeg)

![](_page_24_Figure_3.jpeg)

![](_page_25_Picture_0.jpeg)

![](_page_25_Picture_1.jpeg)

![](_page_25_Figure_2.jpeg)

![](_page_25_Figure_3.jpeg)

![](_page_26_Picture_0.jpeg)

![](_page_26_Picture_1.jpeg)

### **ACH Card Payment**

![](_page_26_Picture_62.jpeg)

#### **User Input:**

- **Pay From Account**: select the debit Account. Balance will be displayed on selecting account number from dropdown.
- **Payment To "Beneficiary Card**": List of registered beneficiaries for **ACH Cards** will be displayed.
- **Amount:** enter the transaction Amount.
- **Continue:** to complete the transaction**.**

![](_page_27_Picture_0.jpeg)

![](_page_27_Picture_1.jpeg)

**BACK** 

#### **Initiate payments**

#### **User Input:**

![](_page_27_Figure_4.jpeg)

Enter your credentials to confirm the transaction

**Confirmation Details** 

Secure Token\* Enter The OTP number

![](_page_28_Picture_0.jpeg)

![](_page_28_Picture_1.jpeg)

# **ACH Payments "recurring"**

![](_page_28_Picture_17.jpeg)

![](_page_29_Picture_0.jpeg)

![](_page_29_Picture_1.jpeg)

### **Initiate payments Swift Payments "One Time"** Preview and Confirm **Payment Details** Summary Set Payment Date & Frequency \* Indicates Mandatory Fields Frequency Type\* One Time ▼ 崗 Transaction Date (dd/MM/yyyy)\* 23/03/2020 **Payment From Account** Pay From Account\* Select Payment To Personal Payees\* Select Amount\* Select **CHECK COUNTER RATE** 1. Exchange Rates in Arabic 2. Exchange Rates in English **Intermediary Bank Details** Intermediary Bank Search LOOKUP Intermediary Bank Name Bank Clearing Code **Other Details** Transaction Purpose\* Select Commission/Charge Indicator\* Select **CONTINUE RESET SAVE**

**29**

![](_page_30_Picture_0.jpeg)

![](_page_30_Picture_1.jpeg)

#### **User Input:**

- **Frequency Type:** Select the type of Frequency "one Time"
- **Transaction Date**: Enter the value date of the transaction. Default value is current date "future dated transaction up to 7 days only".
- **Pay From Account**: select the debit Account. Balance will be displayed on selecting account number from dropdown.
- **Payment To "Beneficiary accounts": List of registered beneficiaries for Swift** accounts will be displayed.
- **Amount & currency :** enter the transaction Amount and currency.
- **Counter Rate:** Exchange rate will be displayed for the selected transaction currency. Rate will be fetched online and displayed on clicking 'Counter Rate' button.
- **Intermediary Bank Details:** User can select intermediary bank details from the lookup.
- **Bank name:** Bank Name will be displayed based on the swift code selection
- **Transaction Purpose:** the user chooses the purpose of the transfer from the list.
- **Commission – Charge indicator:** The user decides who will bear the commission "Our, Beneficiary commission or Shared"
- **Remarks:** enter some Notes for the transaction done.
- **Reset:** Data entered gets lost and user needs to be fulfilled again.
- **Save:** The User can save an initiated transaction. The saved transactions will be visible in 'View Incomplete Transactions'
- **Continue:** to complete the transaction**.**

![](_page_31_Picture_0.jpeg)

![](_page_31_Picture_1.jpeg)

![](_page_31_Picture_29.jpeg)

![](_page_32_Picture_0.jpeg)

![](_page_32_Picture_1.jpeg)

![](_page_32_Figure_3.jpeg)

![](_page_33_Picture_0.jpeg)

![](_page_33_Picture_1.jpeg)

# **Swift Payments "recurring"**

![](_page_33_Picture_17.jpeg)

![](_page_34_Picture_0.jpeg)

![](_page_34_Picture_1.jpeg)

### **User input "Recurring**":

- **Frequency Type:** Select the type of Frequency "recurring"
	- Daily Weekly Bi-Weekly Monthly Quarterly
	- Half Yearly Yearly Every N Days (Field will be provided to enter days
- **Transaction Date**: Enter the value date of the transaction. Default value is current date "future dated transaction up to 7 days only".
- **Recurring Date:** the recurring date.
- **Number of Installments:** the number of installments
- **End Date:** the last date of the transaction.
- **Pay From Account**: select the debit Account. Balance will be displayed on selecting account number from dropdown.
- **Payment To** "Beneficiary accounts": List of registered beneficiaries for **Swift** accounts will be displayed.
- **Amount:** enter the transaction Amount.
- **Counter Rate:** Exchange rate will be displayed for the selected transaction currency. Rate will be fetched online and displayed on clicking 'Counter Rate' button.
- **Intermediary Bank Details:** User can select intermediary bank details from the lookup.
- **Bank name:** Bank Name will be displayed based on the swift code selection
- **Transaction Purpose:** the user chooses the purpose of the transfer from the list.
- **Commission – Charge indicator:** The user decides who will bear the commission "Our, Beneficiary commission or Shared"
- **Remarks:** enter some remarks for the transaction done.
- **Reset:** Data entered gets lost and user needs to be fulfilled again
- **Save:** The User can save an initiated transaction. The saved transactions will be visible in 'View Incomplete Transactions'
- **Continue:** to complete the transaction**.**

![](_page_35_Picture_0.jpeg)

![](_page_35_Picture_1.jpeg)

![](_page_35_Picture_25.jpeg)

![](_page_36_Picture_0.jpeg)

![](_page_36_Picture_1.jpeg)

![](_page_36_Figure_2.jpeg)

![](_page_36_Figure_3.jpeg)

![](_page_37_Picture_0.jpeg)

![](_page_37_Picture_1.jpeg)

#### **BM Card Payment**

![](_page_37_Picture_62.jpeg)

### **User Input:**

- **Pay From Account**: select the debit Account. Balance will be displayed on selecting account number from dropdown.
- **Payment To "Beneficiary Card**": List of registered beneficiaries for **BM Cards** will be displayed.
- **Amount:** enter the transaction Amount.
- **Continue:** to complete the transaction**.**

![](_page_38_Picture_0.jpeg)

![](_page_38_Picture_1.jpeg)

![](_page_38_Figure_2.jpeg)

![](_page_39_Picture_0.jpeg)

![](_page_39_Picture_1.jpeg)

**Internet banking for business** user guide

**The Corporation**